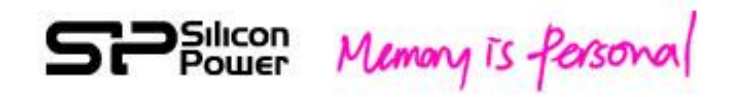

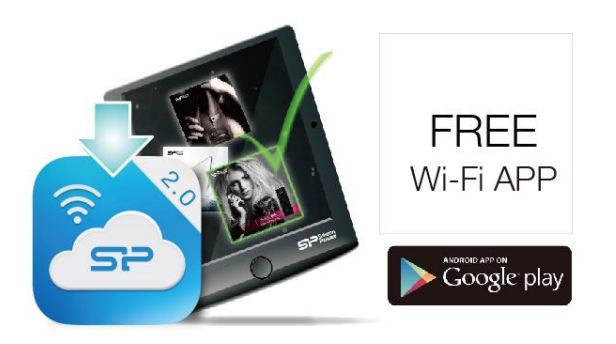

# **H10 Android App V2.0**

# **User Manual**

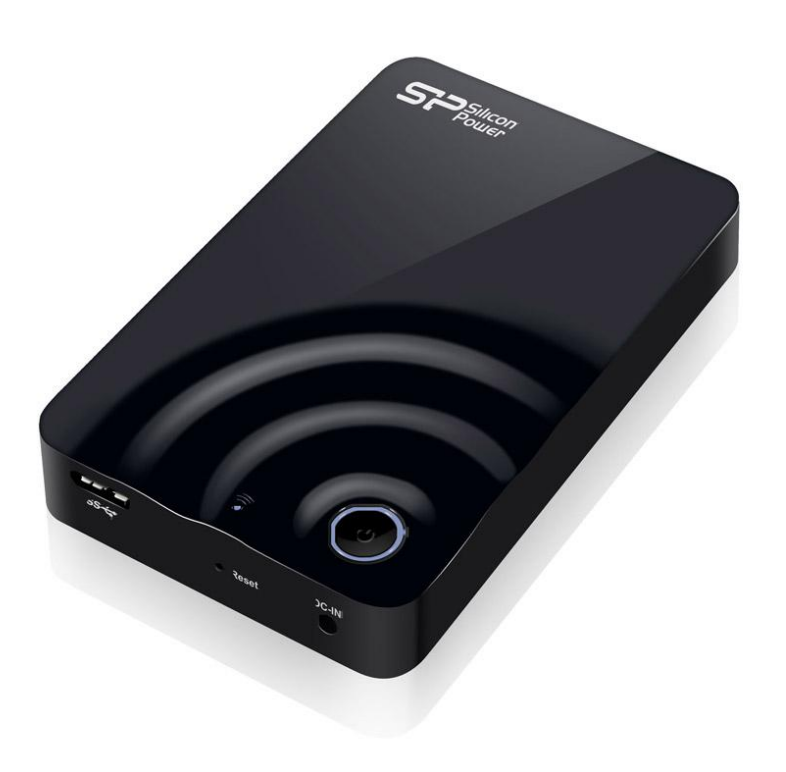

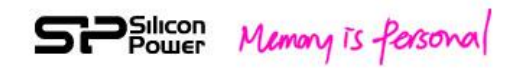

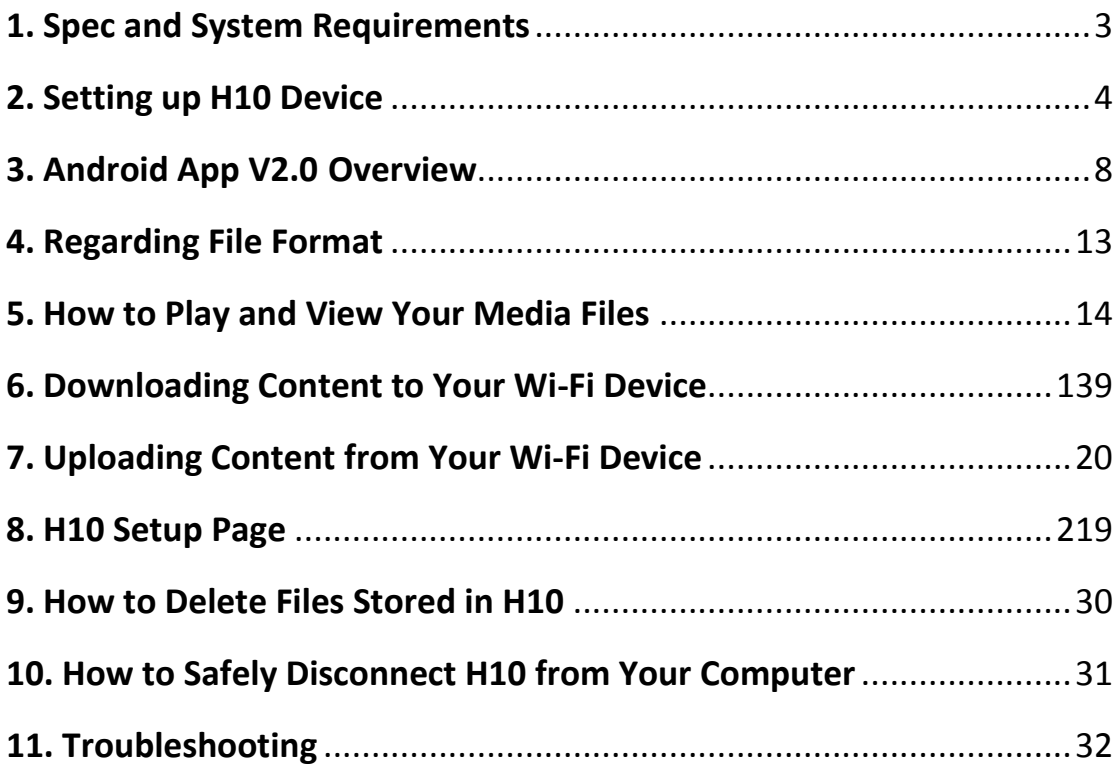

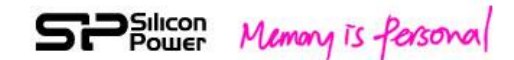

## **1. Spec and System Requirements**

Capacity: 500GB, 1TB Dimension: 133 x 86 x 23.5 mm Weight: 255g +/- 5% Wi-Fi Interface: IEEE 802.11b/g/n Standard Build-in 2T2R Antenna, up to 300 Mbs Build-in USB 3.0 (Compatible with USB 2.0), up to 5Gb/s Transfer rate (USB 3.0 Mode) Wi-Fi connection: up to 8 users Connection range: up to 100 Feets Power Supply: DC 5V/2A (Power supplied through AC-to-DC adapter) Battery: Build-in Lithium Battery for up to 5 hours multimedia streaming (1 device) Operating Temperature: 5℃ ~ 45℃ Storage Temperature: -10℃ ~ 70℃ Wireless security: WPA+WPA2 Operation system: Support Win 7, Win 8, Win XP, Win Vista, Mac OS X (10.5.X+), iOS 6.0+ iPhones and iPads, Android 2.3+ smart phones and Tablets Browsers: Support Safari 5 or later version, Webkit (Android), Internet Explorer 8 or later version, Firefox, and Google Chrome File system: FAT32/NTFS Supporting file types: You can store any file in H10, but need your Wi-Fi device to support the file format and resolution you want to play or view. **H10 Android App:** The following file types can be recognized. As for playback, it conforms to the Wi-Fi device used to connect with H10. Video: AVI, m4v, mp4, mov, wmv, MKV, DiVX, XVid, rmvb, 3gp Photo: JPG, BMP, PNG, GIF Music: mp3, m4a, wma,wav, aac Document: DOC, XLS, PPT, PDF For other file types, you can find them in "ALL" Directory and play them if it's

#### supported by your device application.

#### **H10 Web UI**:

Play any file supported by your device applications and recommended browsers

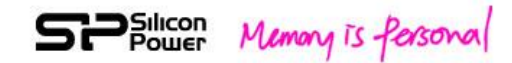

# <span id="page-3-0"></span>**2. Setting up H10 Device**

This setting up procedure is also provided in User Quick Guide.

If you have already completed the installation process, you may skip this section.

## **Step 1:**

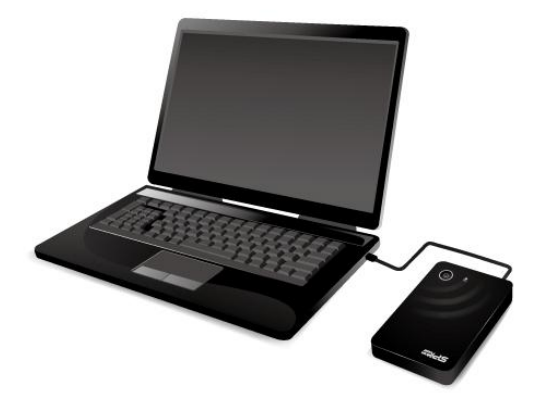

#### **Fig. 1 Connect H10 to your computer by USB 3.0 cable**

Plug in USB 3.0 cable into USB port (compatible with USB 2.0 device) to your computer to have faster data transfer in Portable Hard drive mode (PHDD Mode).

## **Step 2:**

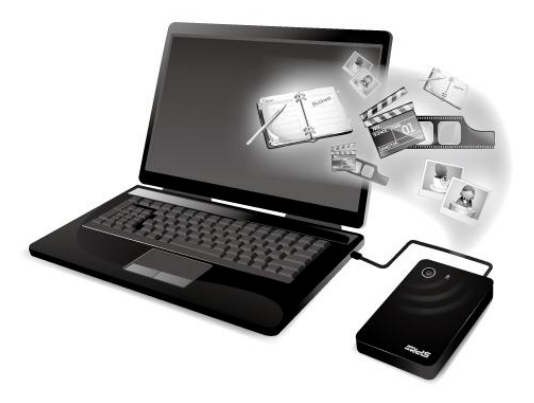

#### **Fig. 2 Copy files to Sky Share from your computer in PHDD mode**

In PHDD mode, you can find video/photo/music/document sub-folders under H10

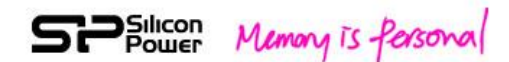

default directory. Copy your video, photo, music, document files into the respective default folders.

Note: You can copy any file to the H10, but the device you use to connect H10 will only play or view the file formats it supports.

There are some software applications to convert video files into different formats. You may want to convert the files into the formats compatible with your device before copying them to H10.

## **Step 3:**

Remove USB cable, and press on the power button on the H10.

Once you power on H10, the system will automatically go into Wi-Fi mode.

After pressing the power button, the data/Wi-Fi access LED will blink in purple for about 1 min. Once the status is ready for use, this LED will turn blue.

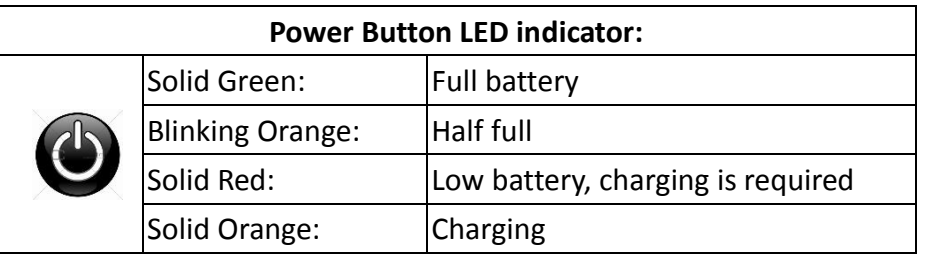

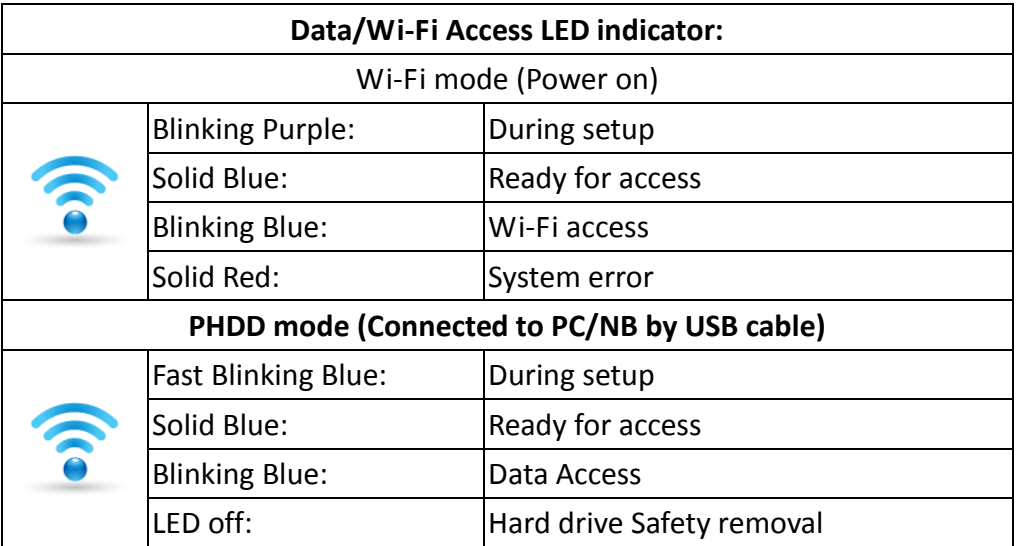

#### **Fig. 3 LED indication table**

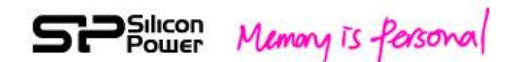

The H10 build-in battery is partially charged during the shipment, enabling immediate access to H10.

When the power button turns red, please charge your H10 with the included USB to DC cable and USB Wall adapter.

In order to use the battery efficiently, it's recommended to activate the battery. For battery activation, you will need to charge the battery from low to full for 3 to 5 cycles. After battery activation, you can have a longer battery hour, but will need to take longer hours (up to 4 hours) to charge the battery from low to full status.

### **Step 4:**

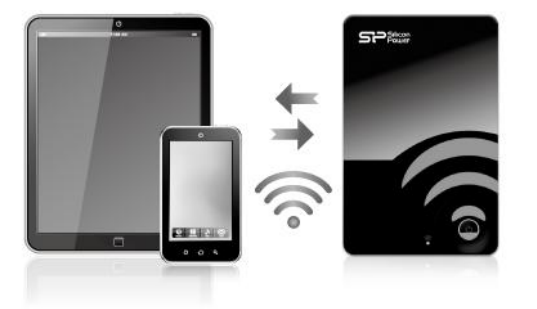

#### **Fig. 4 Connect your Wi-Fi device to H10**

For iPhone/iPad

- 1. Install H10 app (search for "Wi-Fi H10V2" on the app store and install it free of charge.) Keyword: Wi-Fi H10V2
- 2. On the iPhone/iPad, Select Settings > Wi-Fi and then select and connect H10 from the wireless network list.
- 3. Tap the H10 app to open the application from iPhone/iPad home screen.

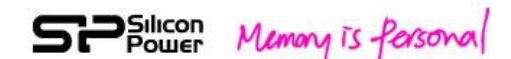

For Android Smartphone/Tablet:

- 1. Install the H10 app (search for "Wi-Fi H10V2" on the Google Play and install free of charge).
- 2. On the Android Smartphone/Tablet, Select settings and then enable Wi-Fi
- 3. Select and connect H10 from the wireless network list
- 4. Tap the H10 app to open the application from Android smartphone/tablet home screen

For Other Tablets, Smartphones and Computers

- 1. Enable Wi-Fi
- 2. Select and connect H10 from your device's wireless network list.
- 3. Launch your device's Web browser and type 192.168.49.73 on URL column. The Web UI (user interface) will pop up for your use.

Safari of iPhone/iPad and Web kit of Android smartphone/tablet are also supported if H10 app is not installed.

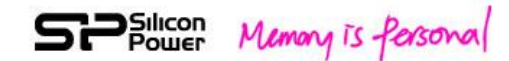

# <span id="page-7-0"></span>**3. Android App V2.0 Overview**

The H10 apps are available on Apple store and Google Play for free download. For the download and setup instructions, please refer to the section 2, Setting up H10 device.

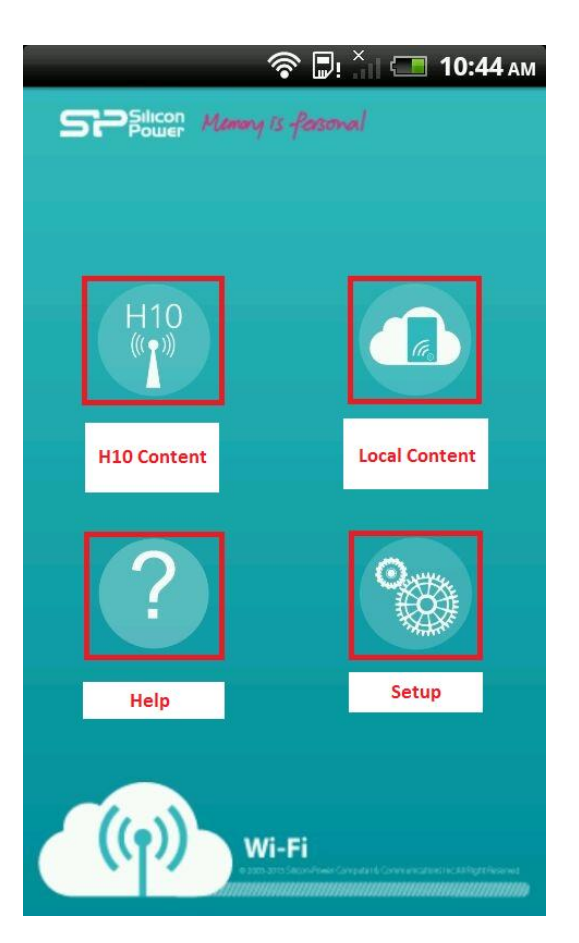

**Fig. 5 Android App Front-page**

Android App four functions on the front page:

- 1. H10 Content
- 2. Local drive content
- 3. Setup
- 4. Help

Tap the "H10" icon to operate all contents stored in H10 and tap "Local drive" icon to operate all contents transferred to your Wi-Fi device from H10.

If you want to change the setting of H10, tap the "Setup" icon.

If you need some help tips, tap the "Help" icon.

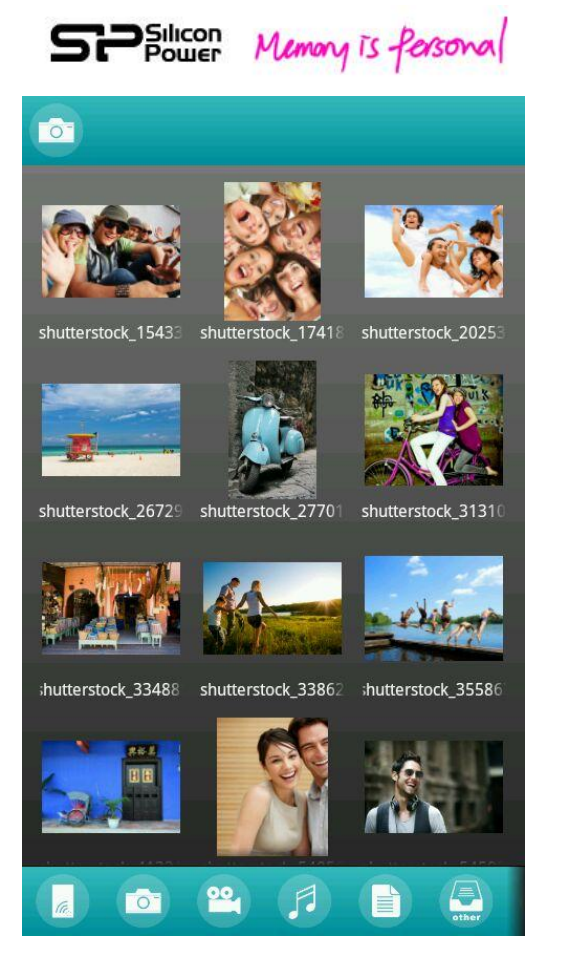

**Fig. 6 Android App Overview** 

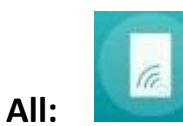

To view all files stored.

**Default Media Folders:**

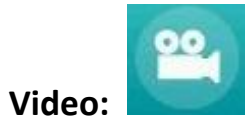

To view video files.

**Photo:**

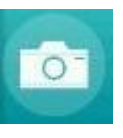

To view photo files.

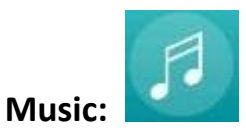

To view music files.

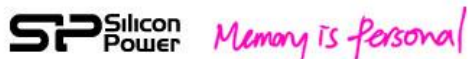

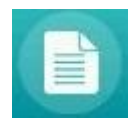

To view document files.

**Document:**

H10 Android App avoids sorting the whole hard drive during each power-on to have a quick setup. Instead, a user is necessary to organize files into the respective default folders: Video, Photo, Music, and Document.

If you mix your file types and cannot find them in these four folders, you can go to "All" to view a complete listing of stored files.

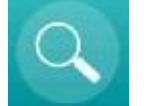

Input keyword in the search column. H10 will display all files associated with the keyword.

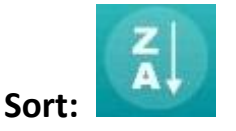

**Search:**

The files can be sorted by the file type, file size or creation date.

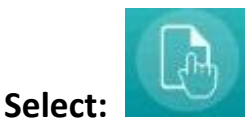

Tap "Select" icon to select media files for further operation. Tap "Back" icon to cancel "Select".

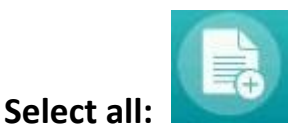

To select all files, tap "Select all".

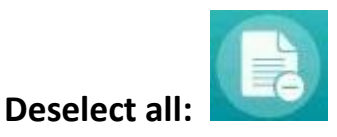

To clear all selections, tap "Deselect all".

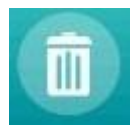

**Delete:**

To delete selected files, tap "Delete".

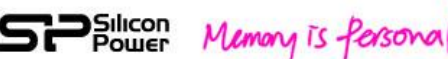

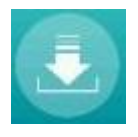

### **Download:**

After selecting the files, you can tap "download" icon to have a further operation. This function allows you to download your selected files to the local drive folder from H10.

### **Attach to email:**

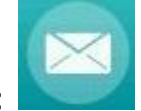

Select files, and then tap "attach to email" to send to via email.

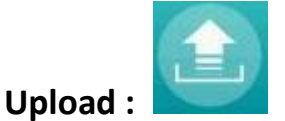

In local drive folder of App, you can select the files and then tap "Upload" icon to have a further operation.

- 1. "Upload to H10": allow you to upload your selected files to H10.
- 2. "Upload to Google drive": allow you to upload your selected files to Google drive.
- 3. "Upload to drop box": allow you to upload your selected files to drop box.

**Note:** for Google drive and drop box functions, Internet service is required. You may switch on H10 "Network connection (Outgoing Wireless)" function to connect with the available network nearby or disconnect H10 first to release your Wi-Fi for Internet service.

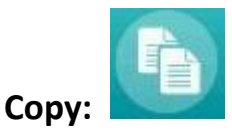

**Folder View:**

Tap "Select", tick the files you would like to copy, and then select the target folder. The selected files will be copied to the target folder.

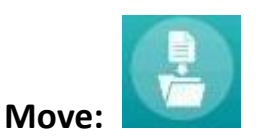

Tap "Select", tick the files you would like to move, and then select the target folder. The selected files will be moved to the target folder.

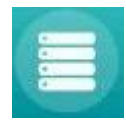

View the files presented in a file list and folder structure from your computer.

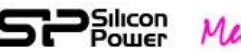

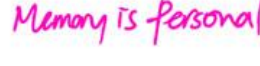

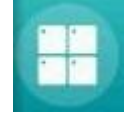

## **Thumbnail view:**

View the files presented in thumbnail size.

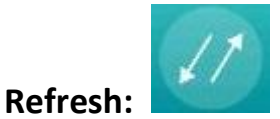

If you cannot find your updated contents in H10, you can tap refresh icon on the bottom of the screen to refresh the contents.

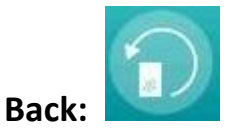

You can tap "Back" icon on the bottom of the screen to go back to the previous page. It's the same function as the "Back" button on your Android Smartphone/Tablet.

**Setup:** You can setup H10 device from "Setup" function. Please refer to Section 8 – H10 setup page for the detail operation.

**Help:** Help page provides some tips for frequently asked questions.

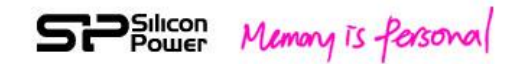

## <span id="page-12-0"></span>**4. Regarding File Format**

The H10 hard drive is formatted to FAT32 format, a Windows standard. FAT32 file system can only support the file size up to 4GB. If you want to play the file bigger than 4GB, you can format H10 into NTFS file system, remove USB cable, power-on H10, and then the default folders will be automatically created. Both of NTFS and FAT32 are supported by H10. But, Mac OS will only be able to read NTFS files. In order to write NTFS files in Mac OS, a 3<sup>rd</sup> party NTFS driver will be required.

**Warning:** Do not allow Time Machine® to use H10 for backup. Time Machine will attempt to reformat the hard drive inside H10.

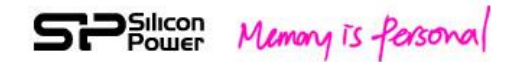

## <span id="page-13-0"></span>**5. How to Play and View Your Media Files**

Section 2 described how to link to H10 Web UI and how to download and launch H10 app. This section further provides instructions for playing videos, music and viewing photos and documents by using the H10 app.

### **Playing Videos**

- 1. Connect to H10
- 2. Open the H10 app.
- 3. Tap "Video" icon on the bottom of the screen
- 4. Tap the video you want to watch. Android App allows two types of play.

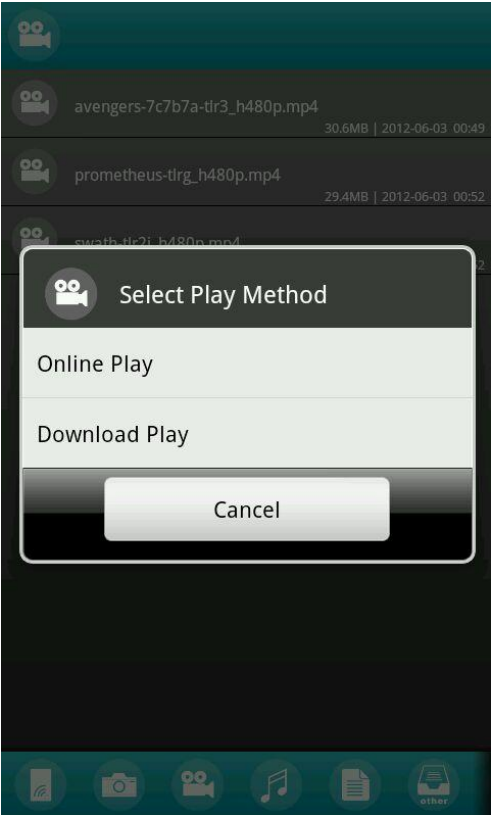

**Fig. 7 Video Playback**

On-line Play: The video will be played immediately without the full file download. Download Play: The video file will be downloaded to your Wi-Fi device first and then played.

Please select either one and then App will call the media players available on your smartphone or tablet for your choice.

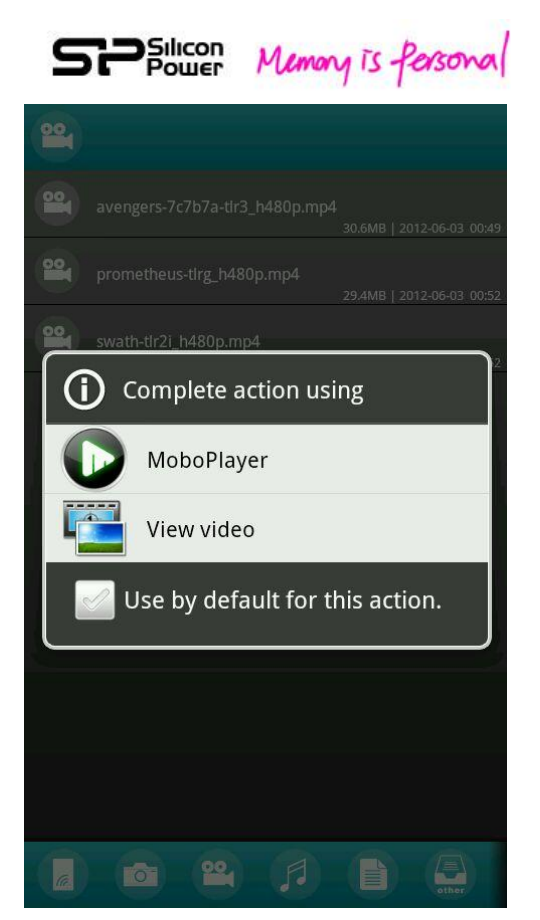

**Fig. 8 Select the suitable media player for playback**

Note: If a video file you've copied to the H10 device cannot be played, it may be related to the file format not being supported by your media player or the device you use to connect to the H10.

#### **To pause a video**:

Tap the screen and then tap the pause icon.

#### **To stop playback of a video**:

Tap the screen and then tap "Back" button on your smartphone or tablet.

#### **Playing Music**

- 1. Connect to H10
- 2. Open the H10 app.
- 3. Tap "Music" icon on the bottom of the screen
- 4. Tap the music file you want to listen to.
- 5. The play list will pop-up for your further operation. (Referring to Figure 9)

#### **Playing multiple music files**

- 1. Following item 1~3 above
- 2. Tap "Select" icon on the bottom of the screen.

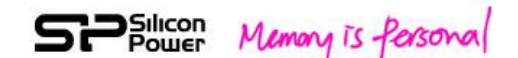

- 3. Select the music files you want to play.
- 4. Tap the "Play" icon on the bottom of the screen.

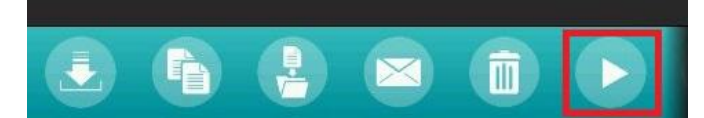

5. The play list will pop-up for your further operation. (Referring to Figure 9)

Note: If a music file you've copied to the H10 device cannot be played, it may be related to the file format not being supported by your media player or the device you use to connect to the H10.

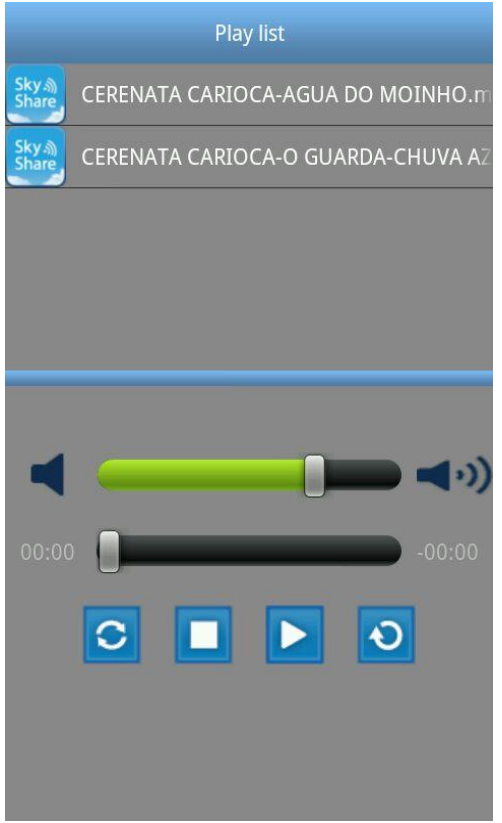

**Fig. 9 Music play list**

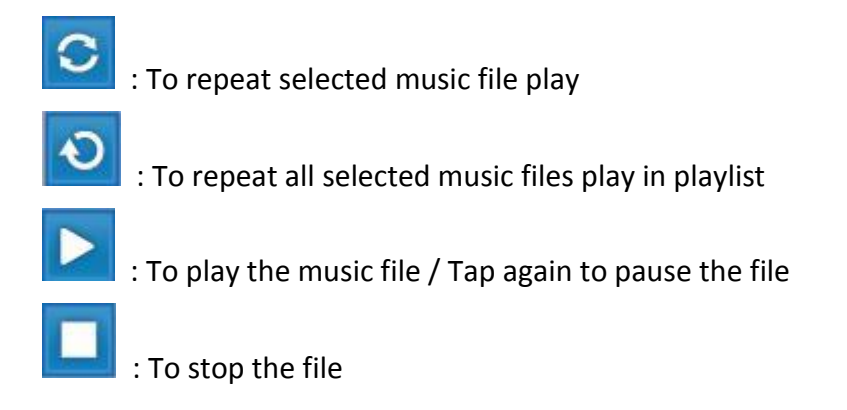

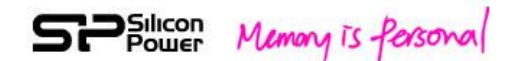

### **Viewing Photos**

- 1. Connect to H10
- 2. Open the H10 app.
- 3. Tap "Photo" icon on the bottom of the screen
- 4. Tap the Photo you want to view and then the photo will be displayed.

Note: If a photo file you've copied to the H10 device cannot be displayed, it may be related to the file format not being supported by your media player or the device you use to connect to the H10.

5. Photo slide show:

Following item  $1 \sim 4$ , you can further tap "Menu" button of your smart phone or tablet, and then select "Slide show" to have a photo slide show. If you tap "Menu" button again, you will be able to further select the different transition effects of the slide show and also decide the interval time in-between each slide. (Referring to Figure 10 and 11)

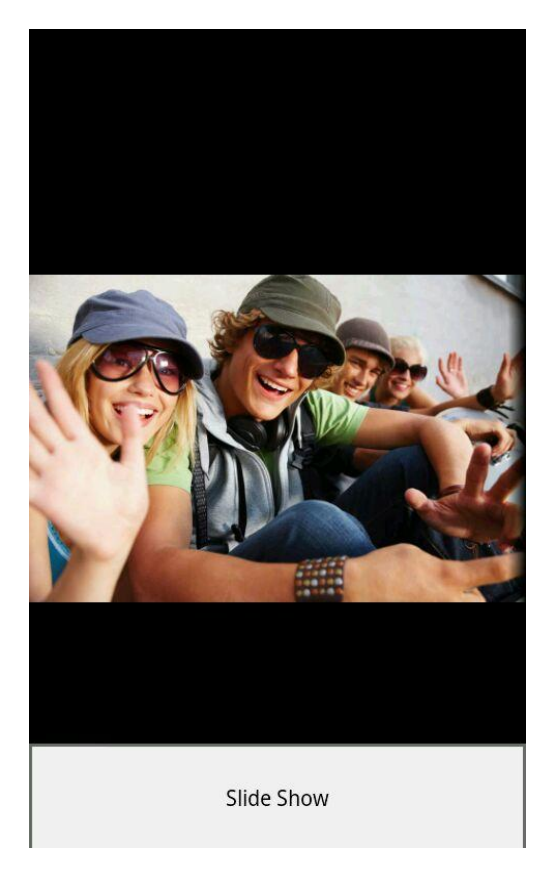

**Fig. 10 Photo Slide Show**

icon<br>iwer Memony is fersonal

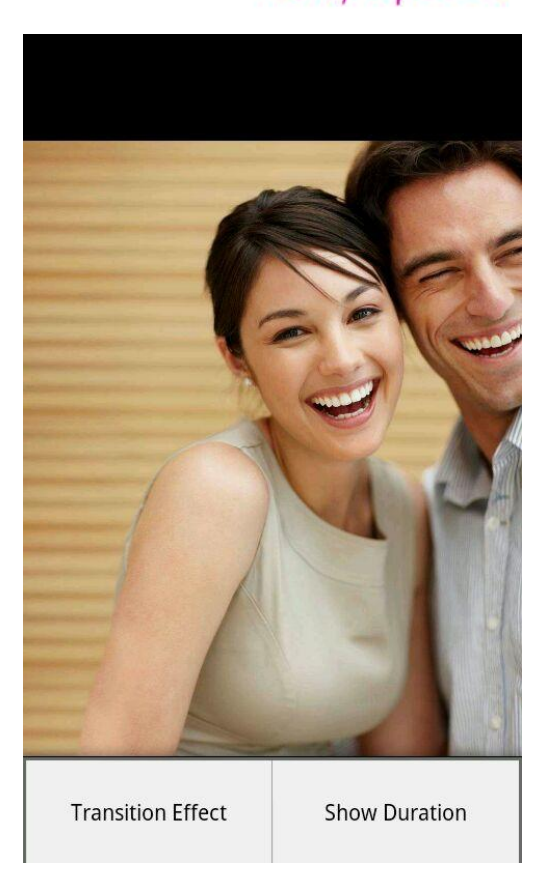

#### **Fig. 11 Transition Effect of Photo Slide Show**

#### **To stop playback of a photo slide show**:

Tap the screen and then tap the "Back" button on your smartphone or tablet.

#### **Viewing Documents**

- 1. Connect to H10.
- 2. Open the H10 app.

3. Tap "Document" icon on the bottom of the screen.

4. Tap the Document you want to view and then the document will open.

<span id="page-17-0"></span>Note: If a document file you copied to the H10 device cannot be opened, it may be related to the file format is not supported by the device you use to connect to H10. Please check your device's specification for its supported document types.

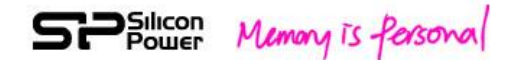

## **6. Downloading Content to Your Wi-Fi Device**

In addition to streaming your content from the H10 device, you can download files from H10 to your media device.

#### **Android App**:

"download to local folder":

- 1. Tap "Select" icon to select the files you want to download.
- 2. Tap "Download" to select the target folder.
- 3. Tap "OK", the selected files will be downloaded to the target folder from H10.

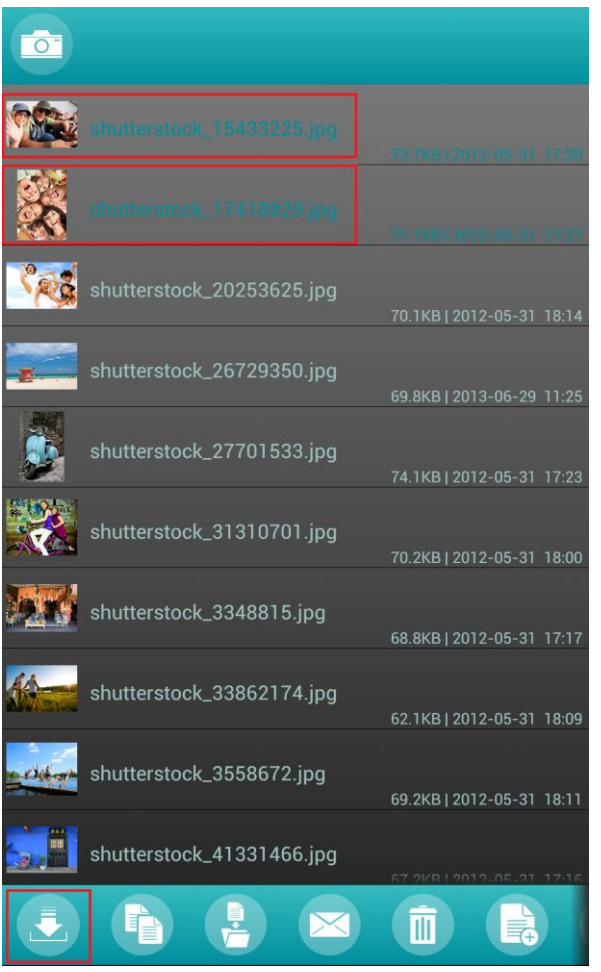

**Fig. 12 Download to local folder of your Wi-Fi device**

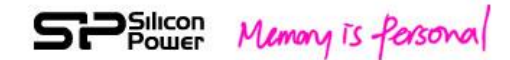

## **7. Uploading Content from Your Wi-Fi Device**

In addition to streaming your content from the H10 device, you can upload files from your media device to H10.

#### **Android App**:

1. Tap "Local drive" from the main page

2. Tap "select" icon to select the files you want to upload.

3. Tap "Upload" icon and then you can select "Upload to H10", "Upload to Google Drive", or "Upload to Dropbox".

4. Select the target folder and tap "OK", the selected files will be uploaded to the target folder. (Referring to the figure 11)

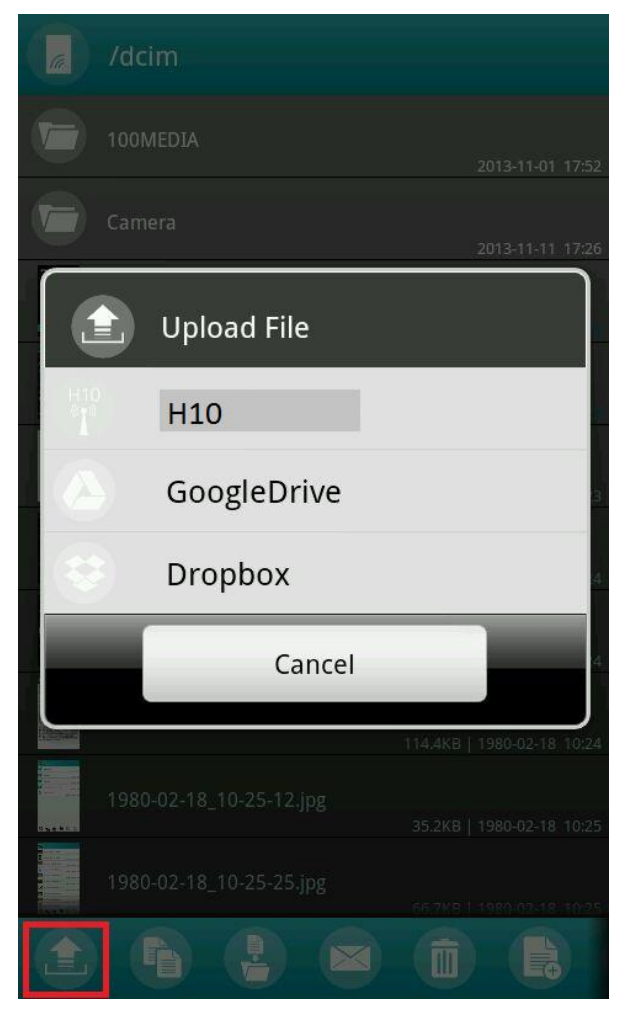

**Fig. 13 Upload files**

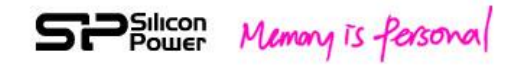

# **8. H10 Setup Page**

H10 comes with default setting. You may want to adjust the setting to your own preferences. For example, setting your password, change the name of H10, upgrade its firmware and more. The setting adjustment can be done through the setup page of H10 Web UI or App.

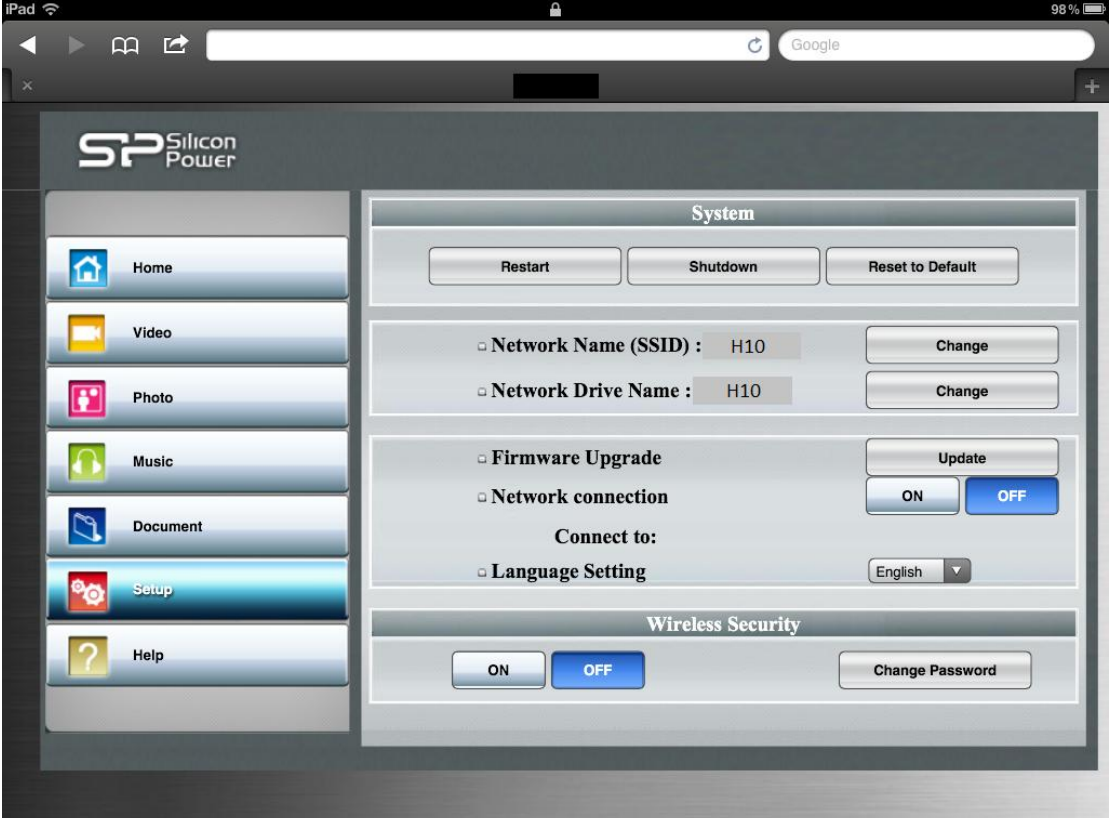

**Fig.14 Setup page of Web UI**

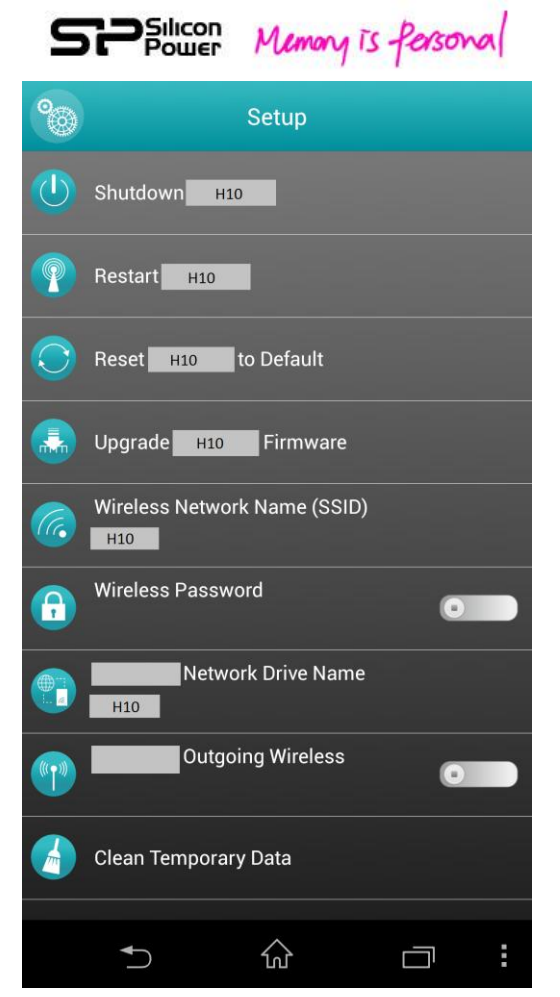

**Fig.15 Setup page of App**

#### **Restart**

If you encounter a minor problem with H10, do restart H10.

When you tap Restart, H10 will take a moment to restart the system. Once the system is ready (Referring to section 2 for LED indication), please re-connect to H10 and open H10 Web UI or App for a further operation. During the restart process, the setting of H10 and all files stored in H10 will remain.

You can also reset the device by pressing the hardware reset pin lightly and releasing it immediately.

Please make sure no one is watching a video, viewing photos, listening to music, or working with any other file stored in H10 before you restart.

### **Shutdown**

To turn off H10, you can press the power button or tap the Shutdown from setup page of H10 Web UI or App. Please make sure no one is watching a video, viewing photos, listening to music, or working with any other file stored in H10 before you shutdown H10.

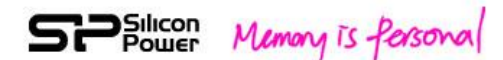

### **Reset to Default**

If you want to recover H10 setting to its factory default setting, you can tap Reset to Default from the setup page of H10 Web UI or App. You can have the same function if you press the hardware reset pin for 3 seconds and then release it.

When you tap Reset to Default, H10 will take a moment to reset the system. Once the system is ready (Referring to section 2 for LED indication), please re-connect to H10 and open H10 Web UI or App for a further operation.

For this function, all files stored in H10 will remain, but the setting of H10 will return back to the original factory default setting. You may want to use it if you forget the password or encounter some problem you cannot solve by restart. Please make sure no one is watching a video, viewing photos, listening to music, or working with any other file stored in H10 before you enable Reset to Default.

### **Change Wireless Network Name (SSID)**

H10 is named "Sky Share" or "H10" by default. This is the network name shown in the available network list during your wireless connection. It's also known as the SSID (Service Set Identifier). You can change it to your preferred name by following these steps:

- 1. Tap Setup on the main page of App and then tap "Wireless Network name" directly.
- 2. Type a new name and then tap "OK"
- 3. You can keep changing the other setting or exit from the current page.
- 4. Once you exit from the current setting page, the confirmation message will pop up.
- 5. Tap "OK". H10 will take a moment to change the wireless network name in its system.
- 6. Please reconnect to your H10 device after the name has been changed.

#### **Change Network Drive Name**

Network Drive (Samba Share) function is available for Windows PC/NB environment. The default setting of Network drive name is H10. If a user has a preferred name, it can be changed.

Please switch to the Setup page of H10 Web UI or App.

- 1. Tap "Setup" on the main page of App and then tap "Network Drive Name" directly.
- 2. Type the new name in pop-up window and then tap "OK".
- 3. You can keep changing the other setting or exit from the current page.
- 4. Once you exit from the current setting page, the confirmation message will pop

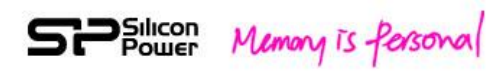

up.

- 5. Tap "OK". H10 will take a moment to change the network name in its system.
- 6. Please reconnect to your H10 device after the name has been changed.

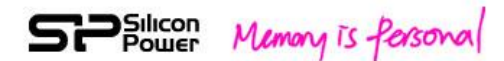

### **Firmware Upgrade**

If new firmware is available to enhance the H10 functions, it will be available on our website. http://www.silicon-power.com/support/su\_dlc.php

Once you download the firmware (skyshare4973.bin), please store it in the root directory of H10 in PHDD mode. After that, please remove USB 3.0 cable and follow the following steps to update the H10 firmware.

- 1. Please make sure no other user is using H10.
- 2. Please plug in adapter to have a stable power.
- 3. Press power button to turn on H10.
- 4. After the system is ready, please connect to H10.
- 5. Switch to setup page of H10 Web UI. [\(http://192.168.49.73\)](http://192.168.49.73/)
- 6. Click "Update" button of firmware Upgrade
- 7. The system will re-confirm if you do want to execute firmware upgrade. Please click "OK".
- 8. Please wait while H10 takes a moment to upgrade the firmware.
- 9. Once the firmware upgrade is completed, the LED of Wi-Fi/Data access will change to solid blue from blinking blue

Note: It's important to plug in adapter to have a stable power while upgrading firmware. In case of sudden power loss, the firmware may be damaged.

#### **Network Connection (Outgoing Wireless)**

The H10 device is a wireless network on its own. When your Wi-Fi device is connected to H10, Wi-Fi connection is dedicated for H10 wireless. If you want to use your Wi-Fi device to surf on the Internet or check e-mail while connected to H10, you can switch on "Network Connection (Outgoing Wireless)" function from the setup menu to re-connect to your usual network.

#### **1. Network Connection (Outgoing Wireless) ON**

Switch to the "setup page" of Web UI or App.

Press "ON" of Network Connection (Outgoing Wireless). Your Wi-Fi enabled device will start to search the available network list nearby. Tap the network you want to connect. In the case there is a "Password" required, please enter the correct password and then press the "OK" button. Please wait a moment. Once it's ready, you will need to reconnect H10 again. Please switch to "Setup page" again for status confirmation. If the connection is successful, the color of the network name you connect to will be turn into black. In case of Android app, the color will be turn into green. (Referring to figure 17 and 18)

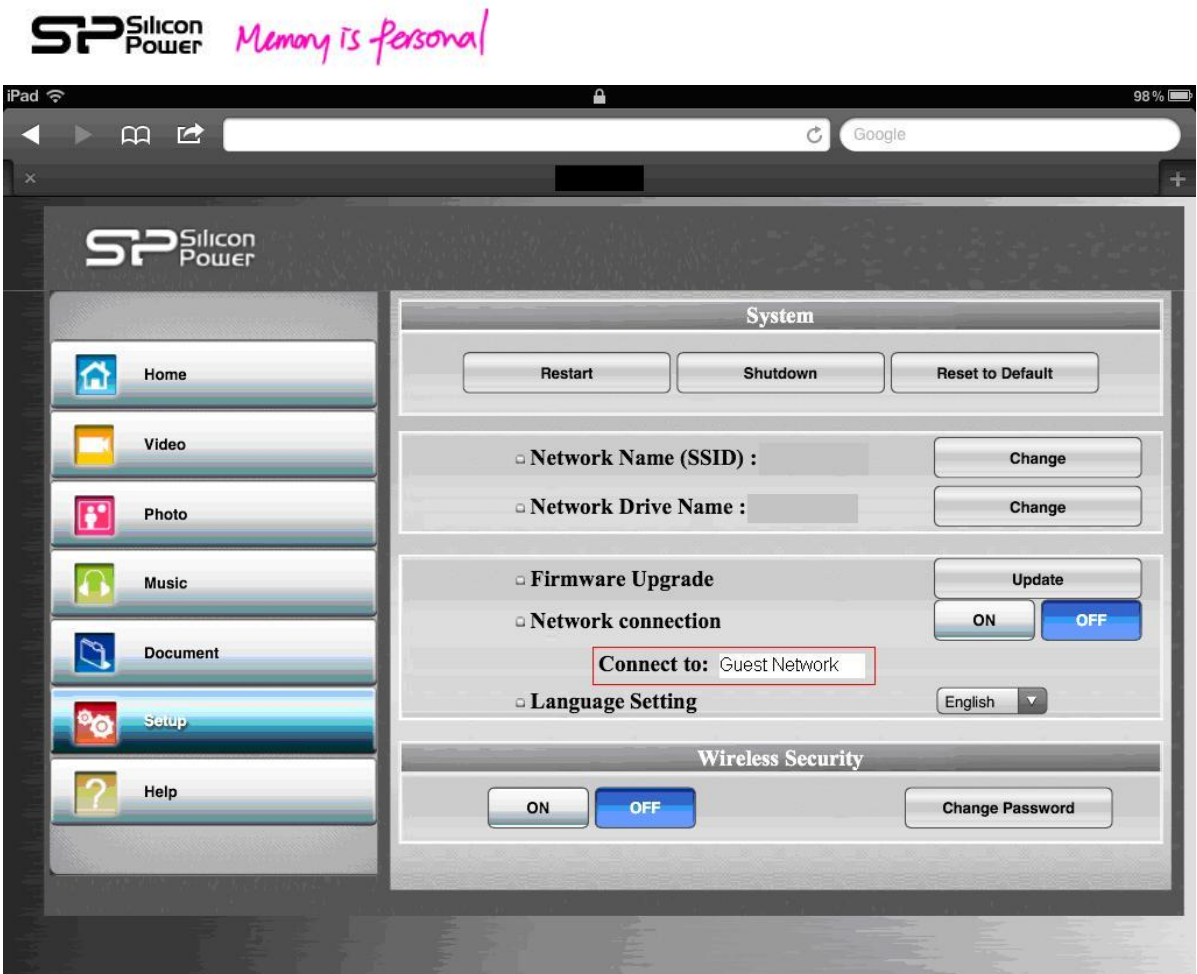

**Fig. 17 Web UI - Network connection (Outgoing Wireless)**

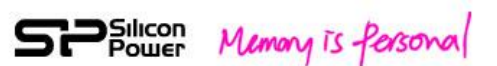

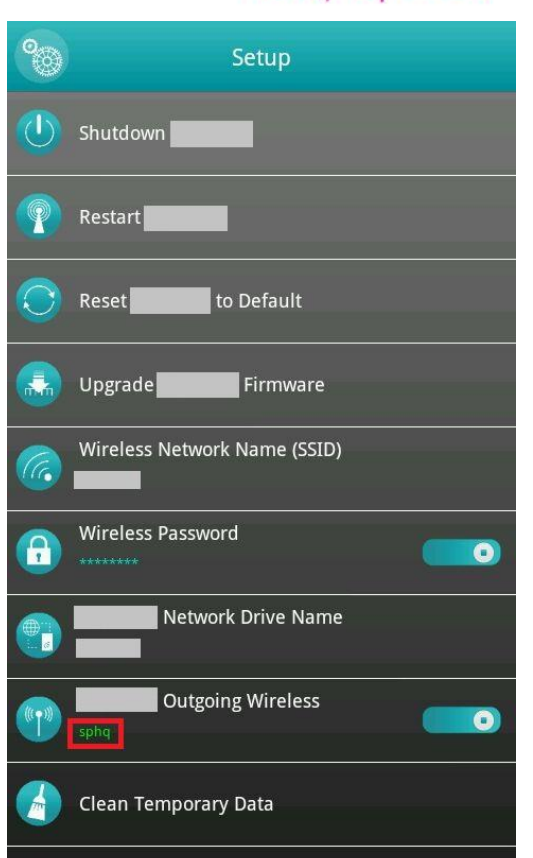

**Fig. 18 App - Network connection (Outgoing Wireless)**

#### **2. Network Connection (Outgoing Wireless) Off**

If you would like to turn off Network connection (Outgoing Wireless), please go to "setup page" of Web UI or App and then press "OFF" of Network connection (Outgoing wireless).

H10 will disable this function and restart again. After the restart is ready, please reconnect to H10.

#### **Wireless Security (Wireless Password)**

H10 provides you with a password function to protect your network access. The default setting, the password function is off. If you want to restrict access to your H10 device, you may want to set a password. Especially, when you are in an environment where you don't want any unauthorized user to access your H10.

- 1. Please switch to Setup page of H10 Web UI or App.
- 2. Tap ON of Wireless Security (Wireless Password). A window will pop-up for a user to input wireless password.
- 3. Once input is done, please tap OK. H10 will take a while to setup the password. Please wait for a while.
- 4. Once it's ready, please reconnect to H10 with your password.

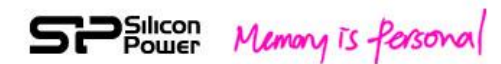

To turn off the password function, switch to the setup page of H10 Web UI or App. Tap OFF of Wireless Security (Wireless Password).

Once you tap "OK", H10 will take a while to switch off Password. Please wait a moment. Once it's ready, please reconnect to H10.

To change the password Please switch to the setup page of H10 Web UI or App. Web UI: Tap "Change" of Wireless Security A window will pop-up for a user to input the new wireless password. Android app: Tap the wording of "Wireless Password" (Referring to figure 19) A window will pop-up for a user to input the new wireless password. Once you click "OK", H10 will take a while to change the password. Please wait a moment. Once it's ready, please reconnect to H10 with your new password.

The password must be at least eight characters long and no more than 32 characters. Only numbers and alphabet are valid for a password choice.

### **Clean Temporary Data**

You can clean the temporary data by this function to release your available random memory space of your Android Smartphone or tablet. However, the App reading performance may be influenced since all data need to be loaded again.

#### **System Information**

You can check the system information such as App version and firmware version in this function.

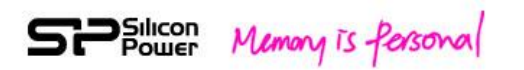

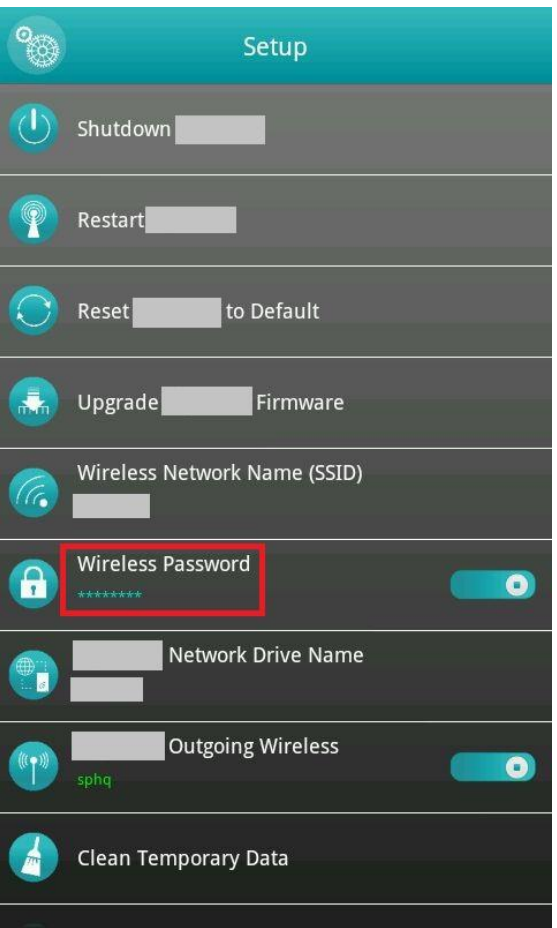

**Fig. 19 Changing the wireless password**

## **H10 User Access Management**

The H10 is designed to allow up to 8 different devices to connect at once to H10. (Recommend to limit up to three users for HD Video streaming). If a  $9^{th}$  user is trying to connect, they will be blocked. To allow a blocked device to access H10, one connected user must first disconnect from H10's wireless network.

Either switch off its Wi-Fi function or select any other wireless network other than H10.

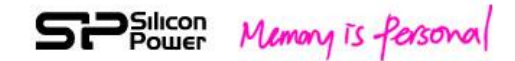

## <span id="page-29-0"></span>**9. How to Delete Files Stored in H10**

You can delete files in PHDD mode. Once you plug in the USB 3.0 cable to your computer, the H10 will function as a normal portable hard drive. You can read, write, and erase files in H10 as you would in a standard portable hard drive. In addition, H10 app also provides a "delete file" function. Refer to the figure 20. Tap "Select" icon, select the files you would like to delete, and then tap "Delete" icon.

<span id="page-29-1"></span>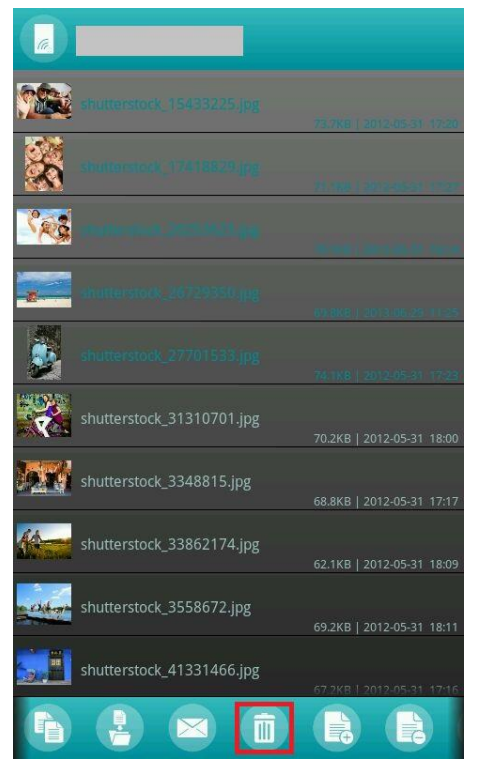

**Fig.20 Deleting files (App)**

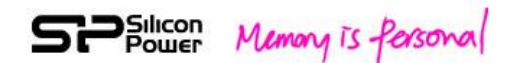

# **10. How to Safely Disconnect H10 from Your**

## **Computer**

It's highly recommended to safely remove H10 in order to avoid lost or damaging data or file.

- 1. Make sure that no files in H10 are still in use or transfer.
- 2. To safely eject the H10 from your computer:
- For Mac OS, drag the H10 drive icon from the desktop to the trash.
- For Windows, click the Safely Remove Hardware icon.
- 3. Wait for the data access LED off and then remove H10 from your computer.

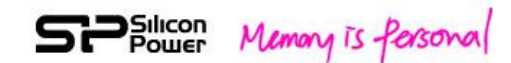

## **11. Troubleshooting**

## **Can I change default IP address (192.168.49.73)?**

No, the default static IP address cannot be changed.

### **I cannot use the Internet after I connect to H10. What happened?**

The H10 device is a wireless network on its own. When your Wi-Fi device is connected to H10, Wi-Fi connection is dedicated to H10 wireless. If you want to use your Wi-Fi device to surf on the Internet or check e-mail while connecting H10, you can switch on "Network Connection" function from the setup menu to re-connect to your usual network.

### **I cannot play some of my songs, videos, and files.**

Please make sure the device you use to connect H10 can support your file formats. You can copy any file to the H10, but the device you use to connect H10 will only play or view the file formats it supports.

There are some software applications to convert video files into different formats. You may want to convert the files into the formats compatible with your device before copying them to H10.

### **I reformatted H10 for my Mac by mistake.**

If you reformatted H10 by mistake, please return H10 back to FAT32 format. After power on under FAT32 format, the system will re-build the default folders and initial status.

### **I cannot play the file bigger than 4GB.**

The default format of H10 is FAT32. FAT32 file system can only support the file size up to 4GB. If you want to play the file bigger than 4GB, you can format H10 into NTFS file system, remove USB cable, power-on H10, and then the default folders will be automatically created. Both of NTFS and FAT32 are supported by H10. But, Mac OS will only be able to read NTFS files. In order to write NTFS files in Mac OS, a 3rd party NTFS driver will be required.

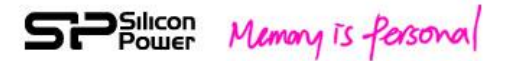

#### **Federal Communication Commission Interference Statement**

This device complies with Part 15 of the FCC Rules. Operation is subject to the following two conditions: (1) This device may not cause harmful interference, and (2) this device must accept any interference received, including interference that may cause undesired operation.

This equipment has been tested and found to comply with the limits for a Class B digital device, pursuant to Part 15 of the FCC Rules. These limits are designed to provide reasonable protection against harmful interference in a residential installation. This equipment generates, uses and can radiate radio frequency energy and, if not installed and used in accordance with the instructions, may cause harmful interference to radio communications. However, there is no guarantee that interference will not occur in a particular installation. If this equipment does cause harmful interference to radio or television reception, which can be determined by turning the equipment off and on, the user is encouraged to try to correct the interference by one of the following measures:

- Reorient or relocate the receiving antenna.
- Increase the separation between the equipment and receiver.
- Connect the equipment into an outlet on a circuit different from that to which the receiver is connected.
- Consult the dealer or an experienced radio/TV technician for help.

FCC Caution: Any changes or modifications not expressly approved by the party responsible for compliance could void the user's authority to operate this equipment.

This transmitter must not be co-located or operating in conjunction with any other antenna or transmitter.

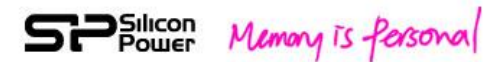

#### **Radiation Exposure Statement:**

The product comply with the FCC portable RF exposure limit set forth for an uncontrolled environment and are safe for intended operation as described in this manual. The further RF exposure reduction can be achieved if the product can be kept as far as possible from the user body or set the device to lower output power if such function is available.

#### **Safety Guidelines**

Please read the safety guidelines below carefully before using the Sky Share Product. Incorrect use of your device may cause undesired operation, reduced battery performance, or damage of your device.

- 1. Do not drop the product. Dropping may cause product damage.
- 2. Extreme shock and vibration may cause damage to the product such as data corruption etc……
- 3. Do not attempt to open or disassemble this product.
- 4. Store and operate between 5~45℃
- 5. Recharge the battery every 3 months when not in use.
- 6. Do not place this product near a heat source or flame or in a high temperature environment.
- 7. Do not allow this product to have contact with liquid(s).
- 8. When scrapping this product, the battery needs to be disposed of properly.